#### life-changing technology

## Quick guide for Oticon Companion app on Apple Watch

How to install, pair, and control Oticon Companion with an Apple Watch.

With Apple Watch, you can control the volume, change program, mute or unmute the hearing aids, turn Speech Booster on or off, turn the Remote microphone off, and check the battery levels. Special features called Complications can also be enabled, which let you quickly access the app from the watch face.

#### **Getting started**

Before using Oticon Companion on an Apple Watch, you must install the app on an iPhone and ensure that the hearing aids are paired with your iPhone.

#### **System requirements**

To use the app with Apple Watch, you need the following:

- Apple Watch Series 4 or later
- watchOS 8 or later

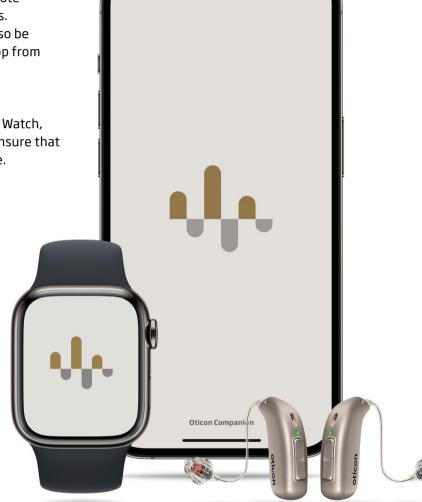

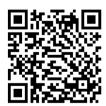

Scan the QR code to download Oticon Companion from the App Store.

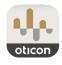

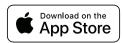

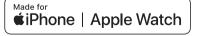

Apple, the Apple logo, iPhone, iPad, and Apple Watch are trademarks of Apple Inc., registered in the U.S. and other countries

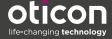

#### Installing Oticon Companion on your Apple Watch

Here's how to get started with Oticon Companion on an Apple Watch.

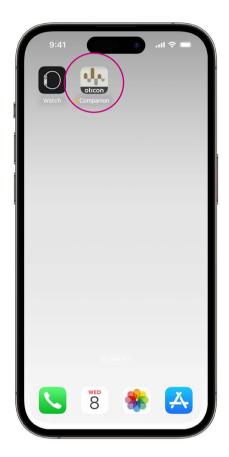

First, download the **Oticon Companion app** from the
App Store on your iPhone and
pair your hearing aids with
your iPhone.

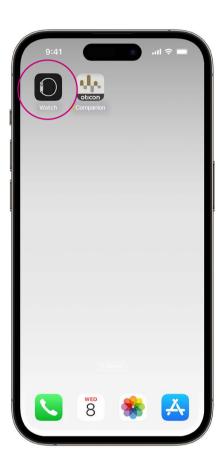

Open the **Watch app** on your iPhone.

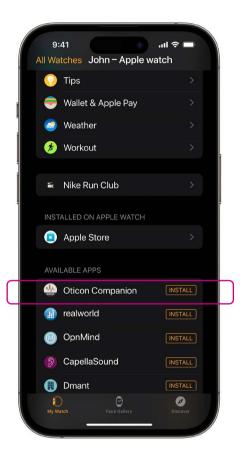

Scroll down to AVAILABLE APPS and click **INSTALL** to the right of the Oticon Companion icon. The app will now be installed on your Apple Watch.

### Using the main features of Oticon Companion on your Apple Watch

Tap the **Oticon Companion app**icon on your Apple Watch
to open the app.

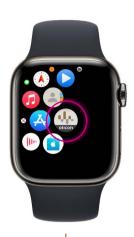

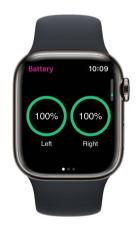

#### **Check battery levels**

From the General Oticon Companion screen, swipe to the right to view your hearing aid battery level.

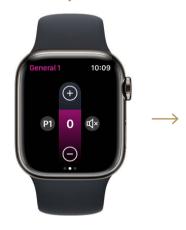

#### General

The General Oticon Companion screen is used to change program, adjust volume, and mute your hearing aids.

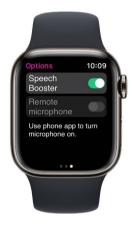

#### **Speech Booster**

From the General Oticon Companion screen, **swipe to the left** to turn Speech Booster on or off, or turn the Remote microphone off.

Tap the program icon **(P1)** to enter the Program screen.

Scroll through the programs and **tap the program** you want to select.

You can also scroll through the programs by **turning the Digital Crown.** 

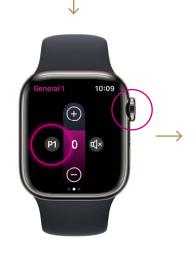

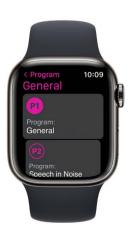

# S-500901NZ / 2023.03.29 V/1

#### Setting up Apple Watch Complications

To quickly access the app from your watch face, you can set up an Apple Watch complication\*. This is a useful Apple Watch feature that serves as a shortcut on the watch face.

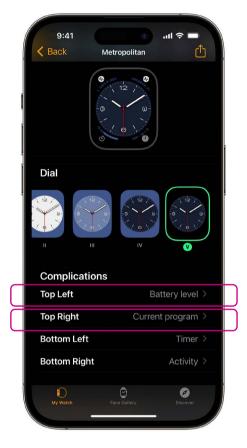

Select the watch face from My Faces and scroll down to Complications. Please note that not all watch faces allow Complications to be added.

Tap **Top Left** and choose a shortcut.

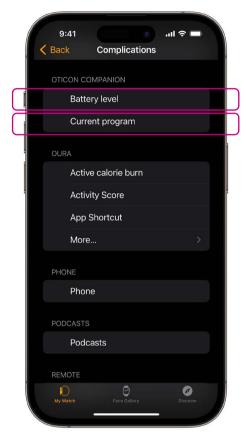

Scroll through the Complications and select **Battery level** under Oticon Companion.

Repeat the process for **Top Right** and select **Current program** 

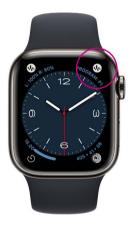

The Complications are now shown on your watch face in the **top corner** of the screen.

Performance of the hearing devices is dependent on individual circumstances and may not be appropriate for all conditions. Always read the label and follow the instructions.

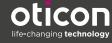

<sup>\*</sup> If Complications are available on the selected watch face.